# **Zooming on Android**

This tutorial describes:

- [The Zoom window](#page-0-0)
- [Zoom icons and what they do](#page-1-0)
- [Some useful options](#page-2-0)
- [Joining a Zoom session from an invitation](#page-4-0)
- <span id="page-0-0"></span>• [Tesring your setup](#page-5-0)

**Before you begin:** Install Zoom. It's available from the Google Play store.

### **Zoom Window**

This is what you'll see when you first start a Zoom session. A full explanation of the icons at the bottom of the screen appears on the next page of this tutorial.

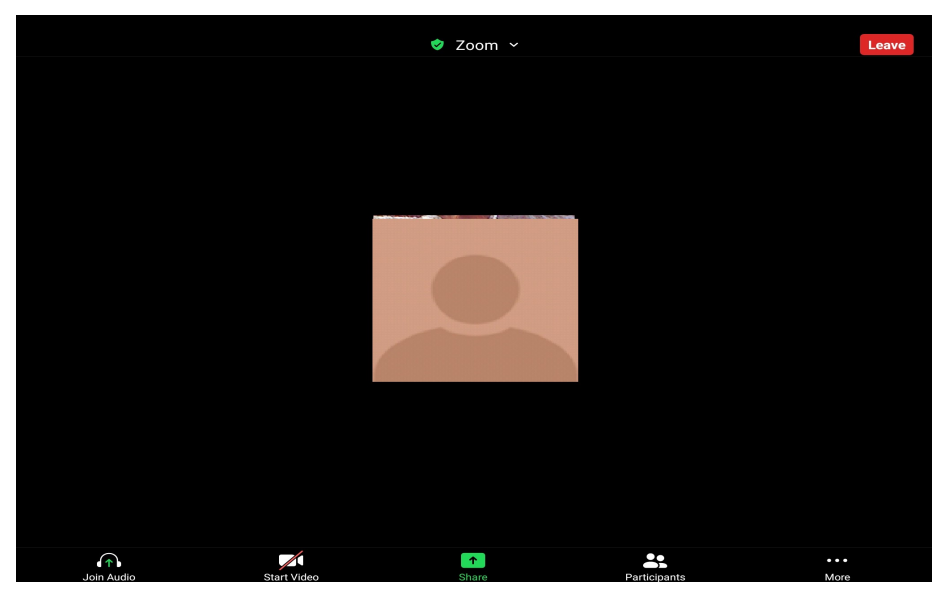

# **Zoom icons and what they do**

These icons control the behaviour of the Zoom window.

#### **Tip: Tap on the glass if you don't see them at the bottom of the screen.**

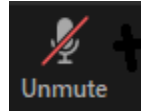

Your microphone is muted.

<span id="page-1-0"></span>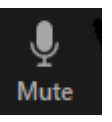

Your microphone is on.

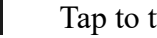

Tap to turn on.

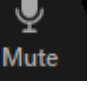

Tap to mute.

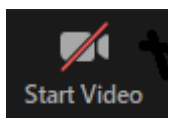

Video is off. Tap to turn on.

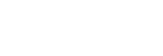

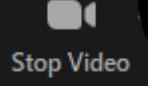

Video is on.

Tap to stop video. **Note**: if your video is off, you won't be visible to other people.

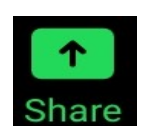

You may be able to use this icon to share your screen, if the host permits.

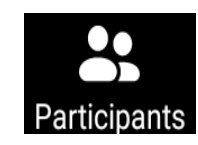

This icon opens a window that lists all the people on the Zoom call. When you're using a tablet, you may need to scroll down to see all the names.

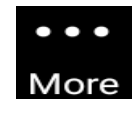

This icon opens a window that offers **Chat** and **Raise Hand** options.

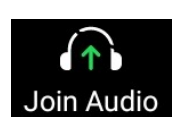

The **Join Audio** icon appears when you first connect, to Zoom. Tap on it to connect your computer's audio. See **[Joining a Zoom](#page-4-0)  [meeting.](#page-4-0)**

## <span id="page-2-0"></span>**Some useful options**

#### *How to raise your hand*

At the bottom of the Zoom window, click the **More** icon.

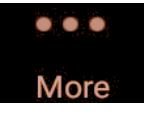

A little window opens, where you can select **Raise Hand**.

This is also where you can lower your hand, after you're finished.

**Note**: If your hand is raised, a little blue hand appears in the main Zoom window.

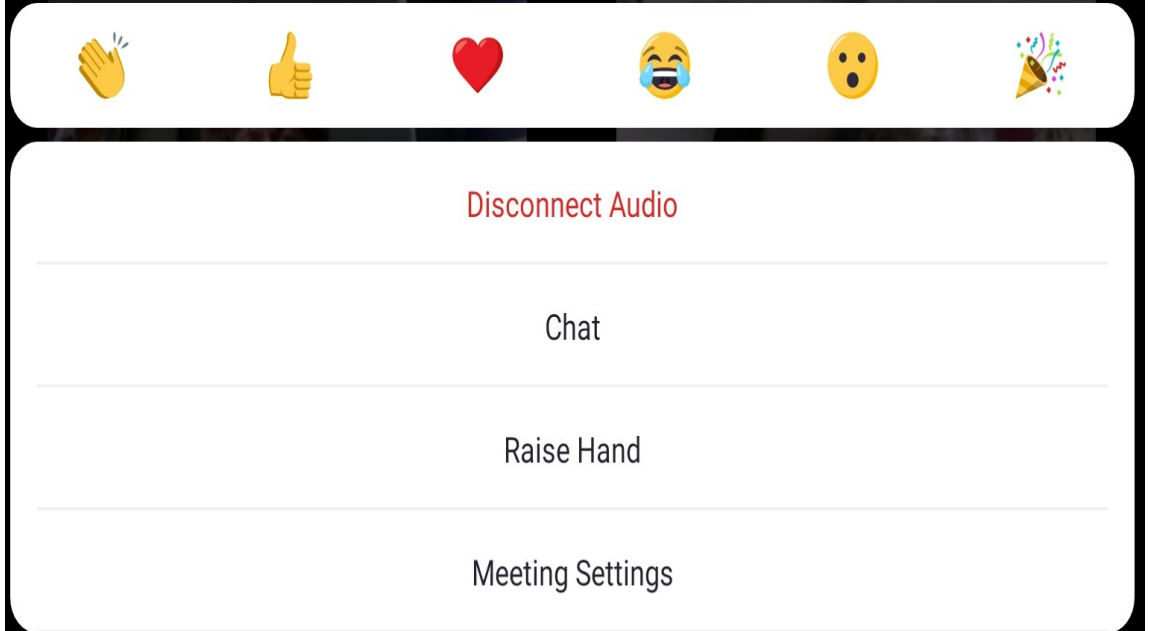

#### *How to see the other participants*

When you first join the Zoom meeting, you can see up to four participants on your screen.

• To see additional participants, swipe from right to left.

Thomas More classes are generally limited to 14 participants, so you'll only need to swipe two or three times to see everybody else.

• To see just the person who is speaking, swipe from left to right. In this mode, the speaker's face fills the screen.

Note: There is sometimes a bit of a lag when another person starts speaking, Be patient – the new speaker will appear momentarily.

### *How to see a list of all participants*

You can see a list of all the participants on the Zoom call in this window,

• Click the **Participants** icon at the bottom of the screen,

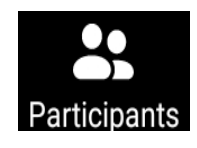

•

• The **Participants** window shows you everybody on the call.

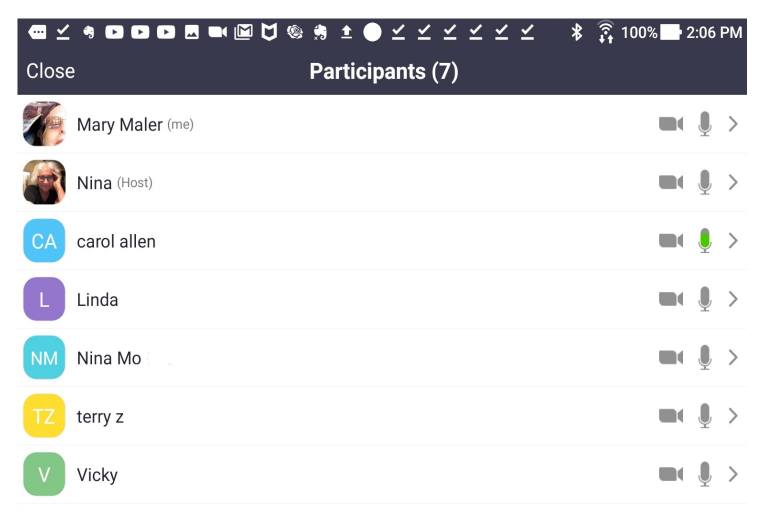

### *Joining a Zoom meeting from an invitation*

Your invitation email will include a line that looks something like this:

<https://us02web.zoom.us/j/82735377318?pwd=UTlRZUJTeUQ1TzVTQi9tNkdhS2lsdz09>

• Click on the link.

<span id="page-4-0"></span>Zoom will open. You may be prompted to enter your password. Or the host may recognize your name and admit you. Once you're admitted you'll see the Zoom window.

• Click **Join Audio** at the bottom left corner of the screen.

This connects your computer's audio with Zoom.

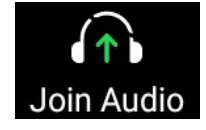

The microphone icon will appear in the same place in the screen.

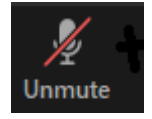

• Click on the microphone icon to **Unmute** yourself.

Now you can be heard be the rest of the participants.

#### *Test your setup online (optional)*

You can use this procedure to get a sense of how the Zoom window behaves, and how you'll appear to others on your call.

<span id="page-5-0"></span>• Click<https://zoom.us/test>

Your browser will open with the test session invitation in it.

• Click **Join**.

The test session opens in your browser. If you've never used Zoom before, you'll be prompted to enter your name.

• Enter your name, then click **OK**.

Zoom may ask you if you want to allow it to record. Answer as you feel comfortable. It's up to you whether you want to record your session.

• Click your preferred selection.

The test session appears in your browser.

• Click **Join Audio.**

This turns on your microphone.

• Click **Start Video**.

You'll see your face in the Zoom window.